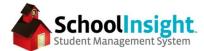

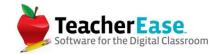

# Rolling to a New Academic Year - Part 1

\*these steps can be completed prior to the completion of the school year

#### STEP 1: Academic Year

From the Admin Main navigate to Academic Years. (Admin Main > Academic Years)

Select "Create New Academic Year," locate "2018-19" from the list and mark the status as "Future."

Several items can be copied from the current year to the new year. All items are checked by default. Uncheck any items that you intend to rebuild from scratch in the new year, keeping in mind that changes can be made to items once they've been copied.

| Academic Year:                           | 2018-19                                                                                                    |
|------------------------------------------|----------------------------------------------------------------------------------------------------|
| Status:                                  | future ᅌ                                                                                                    |
| Copy data from<br>2017-18 Academic Year: | <ul> <li>Grading Periods</li> <li>Honor Roll Scale</li> <li>Attendance Options</li> <li>Truancy Thresholds</li> <li>Scheduling Options</li> <li>Scheduling Constraints</li> <li>Food Items</li> <li>Bus Routes</li> <li>Lockers</li> <li>Course Standards</li> </ul> |

Select "Create." You will be redirected to the "Academic Years" page where "2018-19" will be listed as "future."

| Acade     | mic Ye      | ears                  |
|-----------|-------------|-----------------------|
| Setup aca | demic ye    | ears.                 |
| Academ    | ic year suc | ccessfully created.   |
| Year      | Status      |                       |
| 2018-19   | future      | calendars edit delete |
| 017-18    | active      | calendars edit delete |
| 2016-17   | closed      | calendars edit delete |
| 2015-16   | closed      | calendars edit delete |
| 2014-15   | closed      | calendars edit delete |
| 2013-14   | closed      | calendars edit delete |

© Common Goal Systems, INC. 2018

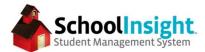

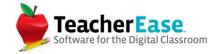

### STEP 2: Calendars

Navigate back to the Admin Main and select Calendars. (Admin Main > Calendars)

In the academic year dropdown, select "2018-19. There should be a message stating that no calendar exists. Select "Create Calendar."

| Calendars                                         | Auto Logout: 1h 05m<br><u>Main</u> > <b>Calendars</b> |
|---------------------------------------------------|-------------------------------------------------------|
| Setup calendars for each academic year.           |                                                       |
|                                                   | Academic Year: 2018-19 ~                              |
| Sorry, no calendar exists for this academic year. |                                                       |
| Create Calendar Back                              |                                                       |

Complete the calendar fields, ensuring that the dates are for the 2018-19 academic year. Then select "Create Calendar."

| Create Calendar                        |                                                                                                    | Auto Logout: 1h 05m<br>Main > Calendars > Create Calendar |
|----------------------------------------|----------------------------------------------------------------------------------------------------|-----------------------------------------------------------|
| Academic Year                          | 2018-19                                                                                                    |                                                           |
| Title:                                 | Sample Calendar                                                                                                    |                                                           |
| First day of attendance:               | 9/3/2018                                                                                                    |                                                           |
| Last day of attendance:                | 5/31/2019                                                                                                    |                                                           |
| Days school is scheduled:              | □Su ØM ØTu ØW ØTh ØF □Sa                                                                                                    |                                                           |
| Grade Levels:                          | 00       EC       PK         ✓ K       ✓ 1       ✓ 2         ✓ 3       ✓ 4       ✓ 5         ✓ 6       7       8         9       10       11         12       PG       Other         UN       EE       SM         SS       22 |                                                           |
| Calendar for external school/district: |                                                                                                    |                                                           |
| Create Calendar Back                   |                                                                                                    |                                                           |

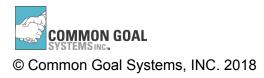

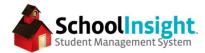

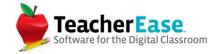

# STEP 3: Grading Periods

Navigate to the Admin Main and then to Grading Periods. (Admin Main > Grading Periods)

Ensuring you are in the 2018-19 academic year, edit each of the grading periods and add dates. If any grading periods are missing, use "Create Grading Period" to create them.

| Grading F                          | Periods           |                 |              |                 |                    |                           | Auto Logout: 1h 94m<br><u>Main</u> > Grading Periods |
|------------------------------------|-------------------|-----------------|--------------|-----------------|--------------------|---------------------------|------------------------------------------------------|
| Students are g<br>grades (ie - Fir | -                 | h grading perio | od. You can  | also setup spec | ial grading period | s for exam grades (ie - N | Aidterm Exam) or summary                             |
|                                    |                   |                 |              |                 |                    |                           | Academic Year: 2018-19                               |
| Year                               | Grading<br>Period | First<br>Date   | Last<br>Date | Active          | Weight             | External ID               |                                                      |
| 2018-19                            | Q1                |                 |              | active          |                    |                           | edit dele<br>add to classe                           |
| 2018-19                            | Q2                |                 |              | closed          |                    |                           | edit dele<br>add to classe                           |
| 2018-19                            | Q3                |                 |              | closed          |                    |                           | edit deli<br>add to classe                           |
| 2018-19                            | Q4                |                 |              | closed          |                    |                           | edit del<br>add to classe                            |
| Create Gro                         | ading Period Back | k to Main       |              |                 |                    |                           |                                                      |

| Edit Grading     | Period                                                                                               | Auto Logout: 1h 04m<br><u>Main</u> > <u>Grading Periods</u> > Edit Grading Period |
|------------------|----------------------------------------------------------------------------------------------------|-----------------------------------------------------------------------------------|
|                  | active/closed throughout the year. Also push the<br>rking list and are editable closed ones are not. | status down to classes/sections. Classes/sections with active grading periods     |
| Year:            | 2018-19                                                                                              |                                                                                   |
| *Grading Period: | Q1 0                                                                                                 |                                                                                   |
| First Date:      | 9/4/2018                                                                                             |                                                                                   |
| Last Date:       | 10/26/2018                                                                                           |                                                                                   |
| *Active:         | No O<br>OUpdate active status of classes/sections too<br>Create news feed item for instructors       |                                                                                   |
| Weight:          |                                                                                                    |                                                                                   |
| *Sorting:        | Top of list (before Q2)                                                                              |                                                                                   |
| ExternalID:      |                                                                                                    |                                                                                   |
| Save Back        |                                                                                                    |                                                                                   |

© Common Goal Systems, INC. 2018

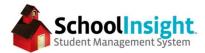

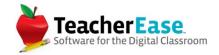

### STEP 4: Promote Students

Navigate to Admin Main and then to Student - Multi View. (Admin Main > Student - Multi View)

Switch to the 2017-18 academic year. Select "Promote/Transfer Students."

#### Select "Promote/Retain students within a building."

| Promote/Tra             | ansfer Students                                                                                                    | Main > <u>Students</u> > Promote/Transfer Students | ints |
|-------------------------|----------------------------------------------------------------------------------------------------|----------------------------------------------------|------|
| Current School: Ng      | he High School                                                                                                    | Academic Year: 2017-1                              | 8 ~  |
| Type of Move:<br>Back S | <ul> <li>Promote/Retain students within a building</li> <li>Promote students to a different building</li> <li>Transfer students to a different building in the current year</li> <li>how Inactive Students</li> </ul> |                                                    |      |

On the new page, ensure the first line reads "Next Academic Year: 2018-19" and the second line reads "Next Grade Level: Increment by 1 Grade Level."

| Enroliment Data for the | New Academic Year                                   |
|-------------------------|-----------------------------------------------------|
| Next Academic Year:     | 2018-19 Allow promote to any existing academic year |
| Next Grade Level:       | Increment by 1 Grade Level                          |

The remaining fields are optional and left blank by most schools.

All students, with the exception of your highest grade level, are automatically checked below. If some of the students are not going to be promoted, or if some of them will not be at your school in the 2018-19 academic year, you can uncheck them from the list.

If all students that are to be promoted by one grade level are checked, you can select "Promote Students."

\*Note: If you have students who are being retained a year, you can uncheck them and promote the rest of your students. You will then need to complete this process again, but this time only select students from the list that are being retained, and select "Keep the Same Grade Level" from the "Next Grade Level:" dropdown.

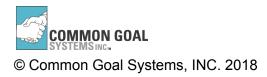

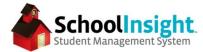

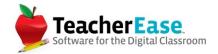

## **STEP 5A**: Schedule (has bell schedule)

Navigate to the Admin Main and then Scheduling. (Admin Main > Scheduling)

\*If you go to the schedule page and see the following message, please skip step 5 and move on to step 5B.

| Scheduling                                                                                                    |                    | gout: 1h 05m<br>Scheduling |
|----------------------------------------------------------------------------------------------------|--------------------|----------------------------|
| Setup and manage the schedules at your school. Manually create master/student schedules with complete control and ease. I please use our checklist.      | f you're getting s | started,                   |
| Options                                                                                                    | Academic Year:     | 2018-19 ~                  |
| The current options are set to disable all<br>scheduling features.<br>Edit the scheduling options to specify<br>which scheduling features you would like |                    |                            |
| Back                                                                                                    |                    |                            |

Select "Copy Schedule." Copy Schedule From: 2017-18 Copy Schedule To: 2018-19 What to Copy: Keep all boxes checked Select "Copy Schedule."

| Copy Schedule             |                                                                                                    | Main > Scheduling                                                                  | Auto Logout: 1h 04m<br>> Copy Schedule |
|---------------------------|----------------------------------------------------------------------------------------------------|------------------------------------------------------------------------------------|----------------------------------------|
| Copy an existing schedule | e to a future year. The cyc                                                                             | le days and bell schedules will always be copied in addition to the choices below. |                                        |
| Copy Schedule From:       | 2017-18 🗘                                                                                               |                                                                                    |                                        |
| Copy Schedule to:         | 2018-19 ᅌ                                                                                               |                                                                                    |                                        |
| What to copy:             | <ul> <li>✓ Cycle Days</li> <li>✓ Bell Schedules</li> <li>☑ Rooms</li> <li>☑ Classes/Sections</li> </ul> |                                                                                    |                                        |
| Copy Schedule B           | Note: Please be patier                                                                                  | nt, copying a schedule takes several minutes to run.                               |                                        |

Navigate to Scheduling > Cycle Days > Assign Cycle Days. Mark the first cycle day and then use the icon to mark the rest. Check dates around holidays and make changes as necessary. Then go to step 6.

|    | зн | 4 🗛 📬 | 5    | 6 💽  | 7 💽  | 8  |
|----|----|-------|------|------|------|----|
| Э  | 10 | 11    | 12 📀 | 13 💽 | 14 💽 | 15 |
| 16 | 17 | 18 🜍  | 19 💽 | 20 💽 | 21 💽 | 22 |
| 23 | 24 | 25 📀  | 26 💽 | 27 💽 | 28 💿 | 29 |
| 30 |    |       |      |      |      |    |

| s  | м      | Tu     | W      | Th     | F      | S  |
|----|--------|--------|--------|--------|--------|----|
|    | 3 H    | 4 A ᅌ  | 5 в 😒  | 6 A ᅌ  | 7 в 😒  | 8  |
| 9  | 10 A 📀 | 11 🖪 😂 | 12 A ᅌ | 13 в ᅌ | 14 A ᅌ | 15 |
| 16 | 17 в ᅌ | 18 A ᅌ | 19 в ᅌ | 20 A ᅌ | 21 🛛 📀 | 22 |
| 23 | 24 A 😂 | 25 в 📀 | 26 A 📀 | 27 в 📀 | 28 A 😂 | 29 |
| 30 |        |        |        |        |        | -  |

© Common Goal Systems, INC. 2018

Rolling to a New Academic Year

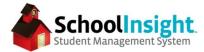

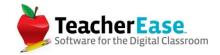

# **STEP 5B: Schedule** (no bell schedule)

Navigate from the admin main to Classes/Sections and switch to the current academic year. Select "Copy Classes."

Select the classes to be copied.

- On windows, hold CTRL and click multiple classes. CTRL+A selects all classes, CTRL+Shift and click selects all between two clicks.
- On macs, hold Command and click multiple classes. CMD+A selects all classes, CMD+Shift and click selects all between two clicks.

Select the 2018-19 academic year to copy to.

Click "Create grading periods if necessary."

### Сору

| Copy Classes                                        |                                                                                                    | Auto Logout: 1h 05m<br><u>Main</u> > <u>Classes</u> > Copy Classes |
|-----------------------------------------------------|----------------------------------------------------------------------------------------------------|--------------------------------------------------------------------|
| Copy classes to another aca                         | demic year. Before copying, you'll need to create the grading periods for that later year.                                                                                                    |                                                                    |
| Classes:                                            | <ul> <li>9 Lunch (Section 1, 4A AB)</li> <li>10 Lunch (Section 1, 4C AB)</li> <li>11 Lunch (Section 1, 4C AB)</li> <li>12 Lunch (Section 1, 4C AB)</li> <li>12 Lunch (Section 1, 4C AB)</li> <li>12 Lunch (Section 1, 4C AB)</li> <li>Anthony, Zia - FrI French I (Section 2, Mrs. Z. Anthony, 6 AB)</li> <li>Anthony, Zia - FrI French II (Section 1, Mrs. Z. Anthony, 4A,4B AB)</li> <li>Anthony, Zia - Fr2 French II (Section 1, Mrs. Z. Anthony, 2 AB)</li> <li>Anthony, Zia - Fr2 French II (Section 2, Mrs. Z. Anthony, 1 AB)</li> <li>Anthony, Zia - Sp1 Spanish I (Section 2, Mrs. Z. Anthony, 5 AB)</li> <li>Anthony, Zia - Sp1 Spanish I (Section 1, Mrs. Z. Anthony, 5 AB)</li> <li>Anthony, Zia - Sp2 Spanish I (Section 2, Mrs. Z. Anthony, 7 AB)</li> <li>Arnold, Kaden - ENG1 English I (Section 1, Mr. K. Arnold, 3 AB)</li> <li>Arnold, Kaden - ENG3 English III (Section 1, Mr. K. Arnold, 6 AB)</li> <li>Arnold, Kaden - ENG3 English III (Section 2, Mr. K. Arnold, 2 AB)</li> </ul> |                                                                    |
| Copy to Academic Year:                              | 2018-19                                                                                                    |                                                                    |
| Options:                                            | Create grading periods if necessary                                                                                                    |                                                                    |
| Copy Back<br>Hint: To select multiple classes, hold | the ctrl or shift key when clicking the mouse.                                                                                                    |                                                                    |

## STEP 6: Copy Lunch Data

Navigate to Admin Main > Lunch > Food Items

Verify that food items were copied. Use the "edit" link to make changes and "Create Food Item" to add new items.

## STEP 7: Schedule Classes

Schedule classes and create rosters for next year using your preferred method.

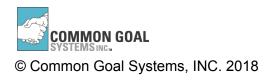

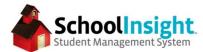

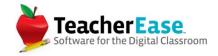

### Rolling to a New Academic Year - Part 2

\*Complete these steps after completion of the school year

### STEP 8: Instructor Cleanup

Navigate to Admin Main > Instructors

"Edit" instructors who will not be returning and change "Active" to "no." This will prevent future access to the system.

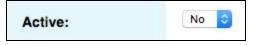

Use "Create Instructor" to add new instructors that will be starting next year.

#### **STEP 9:** Fee Rollover (if applicable)

\*do this after all payments have been entered for the current year

Navigate to Admin Main > Tuition/Fees > Account Rollover

Select the current and next academic year. Select the account to transfer.

Select students and rollover accounts.

| Account Balance Rollover                                    | Auto Lopout: 1h 65m<br><u>Main &gt; Tuttion/Fees</u> > Account Balance Rollover       |       |  |
|-------------------------------------------------------------|---------------------------------------------------------------------------------------|-------|--|
| Rollover student account balances from one year to another. |                                                                                       |       |  |
| Current Academic Year: 2017-18 V Mode: Students V           | Account: Lunch - Current Grade Level: A                                               | vII ~ |  |
| Rollover balance to                                         |                                                                                       |       |  |
| School:                                                     | Nghe High School                                                                      |       |  |
| Next Academic Year:                                         | 2018-19 0                                                                             |       |  |
| Student Accounts to Rollover                                |                                                                                       |       |  |
| Rollover? Grade<br>Level Student                            | Current Balance Current Balance Balance After<br>for this Year for next Year Bollover |       |  |

## STEP 10: Close Current Academic Year

\*This should be done after you are completely finished with the year.

Admin Main > Academic Years > "edit" current academic year

Change status to "Closed" and save.

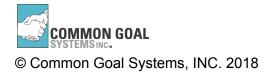